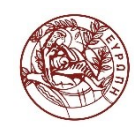

# **Εγχειρίδιο Ζωντανών Μεταδόσεων Υπηρεσιών Βίντεο Πανεπιστημίου Κρήτης**

## **Εγχειρίδιο τεχνικού μετάδοσης**

**V.6.0**

**Κέντρο Υποδομών και Υπηρεσιών ΤΠΕ**

**Τμήμα Τεχνολογιών Εκπαίδευσης**

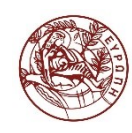

### **Περιεχόμενα**

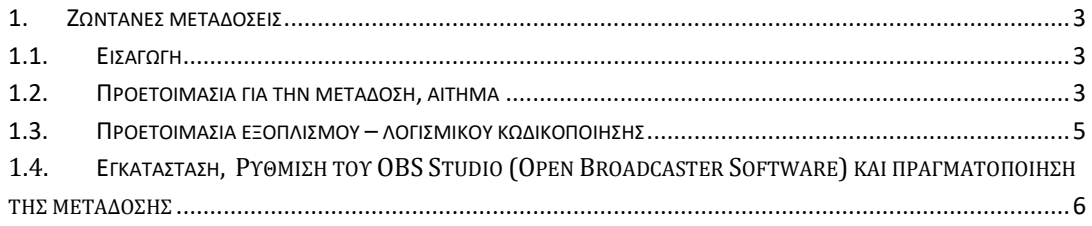

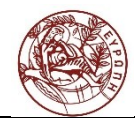

#### <span id="page-2-1"></span><span id="page-2-0"></span>**1. Ζωντανές μεταδόσεις**

#### **1.1. Εισαγωγή**

Μέσω των υπηρεσιών βίντεο και ζωντανών μεταδόσεων του Πανεπιστημίου Κρήτης που βρίσκονται στην ηλεκτρονική διεύθυνση <http://video.ict.uoc.gr/>live δίνεται η δυνατότητα στην ακαδημαϊκή κοινότητα του Πανεπιστημίου Κρήτης να δημιουργούν, να μεταδίδουν και να παρακολουθούν προγραμματισμένες ζωντανές μεταδόσεις. Η υπηρεσία προσφέρει την δυνατότητα στα Τμήματα και συνεργαζόμενους φορείς να μεταδώσουν ζωντανά, μέσω διαδικτύου, εκδηλώσεις που ενδιαφέρουν την σχολική κοινότητα.

Οι ανακοινώσεις των ζωντανών μεταδόσεων εμφανίζονται στην καρτέλα με το τίτλο «Τρέχουσες» [http://video.ict.uoc.gr/live.](http://video.ict.uoc.gr/live)

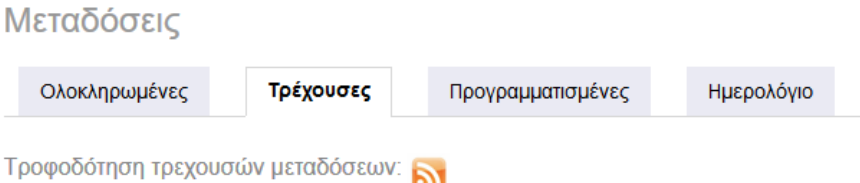

Στη συγκεκριμένη διεύθυνση θα εμφανίζονται οι μεταδόσεις από την ώρα που έχει προγραμματιστεί να ξεκινήσει η μετάδοση έως και την ώρα της λήξης. Πριν την έναρξη η ανακοίνωση βρίσκεται στην καρτέλα με το τίτλο «Προγραμματισμένες» στην διεύθυνση [http://video.ict.uoc.gr/live/scheduled.](http://video.ict.uoc.gr/live/scheduled) Με την ολοκλήρωση της μετάδοσης η ανακοίνωση θα εμφανίζεται στην καρτέλα με το τίτλο «Ολοκληρωμένες» στην διεύθυνση <http://video.ict.uoc.gr/live/completed>. Στην καρτέλα με τον τίτλο «Ημερολόγιο» εμφανίζεται το ημερολόγιο με όλες τις μεταδόσεις.

#### <span id="page-2-2"></span>**1.2. Προετοιμασία για την μετάδοση, αίτημα**

Αιτήματα για ζωντανές μεταδόσεις αποστέλλονται μέσω της Γραμματείας του Τμήματος ή της Σχολής, υπογεγραμμένα από τον Πρόεδρο του Τμήματος ή τον Κοσμήτορα της Σχολής.

Τα υπογεγραμμένα αιτήματα αποστέλλονται με e-mail στο: helpdesk@uoc.gr.

Για την σωστή προετοιμασία και υποστήριξη μιας ζωντανής μετάδοσης h αίτηση θα πρέπει να γίνεται τουλάχιστον δύο (2) εβδομάδες (δέκα εργάσιμες μέρες) νωρίτερα ώστε να υπάρχει αρκετός χρόνος για την κράτηση των απαραίτητων πόρων, την διενέργεια των δοκιμών και επίλυσης τυχόν προβλημάτων.

Επίσης θα πρέπει να ακολουθηθούν τα ακόλουθα βήματα:

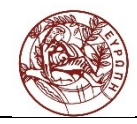

Για την σωστή προετοιμασία της ζωντανής μετάδοσης οι διοργανωτές και ο τεχνικός της μετάδοσης θα πρέπει να λάβουν υπόψη τα ακόλουθα βήματα:

#### **Βήμα 1<sup>ο</sup>** :

Αιτήματα για ζωντανές μεταδόσεις αποστέλλονται μέσω της Γραμματείας του Τμήματος ή της Σχολής, **υπογεγραμμένα από τον Πρόεδρο του Τμήματος ή τον Κοσμήτορα της Σχολής.**

Για την σωστή προετοιμασία και υποστήριξη μιας ζωντανής μετάδοσης η αίτηση θα πρέπει να γίνεται τουλάχιστον δύο (2) εβδομάδες (δέκα εργάσιμες μέρες) νωρίτερα ώστε να υπάρχει αρκετός χρόνος για την κράτηση των απαραίτητων πόρων, την διενέργεια των δοκιμών και επίλυσης τυχόν προβλημάτων.

Τα υπογεγραμμένα αιτήματα αποστέλλονται με e-mail στο: helpdesk@uoc.gr.

#### **Βήμα 2<sup>ο</sup> :**

Επίσης να ενημερώσουν την υπηρεσία ζωντανών μεταδόσεων για τα ακόλουθα:

- Τίτλο μετάδοσης
- Ημερομηνία
- Ώρα Έναρξης
- Ώρα Λήξης Μετάδοσης \*
- Περιγραφή

\*Δηλώνεται η πιθανότερη πραγματική ώρα λήξης της εκδήλωσης και όχι η προγραμματισμένη γιατί μετά την παρέλευση της προγραμματισμένης ώρας λήξης της μετάδοσης η ανάρτηση της μετάδοση κλείνει και δεν υπάρχει δυνατότητα παρέμβασης και τροποποίησης της ώρας λήξης. **Σε περίπτωση που χρειαστεί τροποποίηση της ώρας λήξης της μετάδοσης θα πρέπει να ενημερωθεί η υπηρεσία ζωντανών μεταδόσεων τουλάχιστον 60 λεπτά πριν την προγραμματισμένη ώρα λήξης**.

#### **Βήμα 3<sup>ο</sup> :**

Να οργανωθούν δοκιμαστικές μεταδόσεις από τον χώρο της μετάδοσης και το δικό τους χώρο ώστε να ελεγχθεί ο εξοπλισμός που θα κάνει την κωδικοποίηση. Για τον λόγο αυτό θα πρέπει να προωθηθούν στην λίστα helpdesk@uoc.gr τα στοιχεία επικοινωνίας (e-mail, τηλέφωνο σταθερό και κινητό) του τεχνικού που θα αναλάβει την υποστήριξη της μετάδοσης από τον χώρο της εκδήλωσης.

- Τεχνικός Υπεύθυνος Μετάδοσης της εκδήλωσης : .......................
- E-mail: ..................................
- Τηλ: .................................................

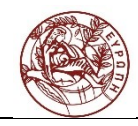

Ως λογισμικό κωδικοποίησης βίντεο προτείνεται ο Adobe Flash Media Live Encoder o οποίος παρέχεται δωρεάν.

Επίσης μπορεί να χρησιμοποιηθεί η εφαρμογή OBS Studio (Open Broadcaster Software)

Δεν αποκλείεται η χρήση οποιουδήποτε άλλου encoder ως εναλλακτική λύση (πχ Wirecast) αρκεί να είναι συμβατός με την αποστολή ροής βίντεο σε wowza media server.

Υ**πεύθυνος για την εγγραφή (record) της μετάδοσης είναι ο τεχνικός υποστήριξης της μετάδοσης από τον χώρο της εκδήλωσης**.

**\*\*\*Θα πρέπει να λάβετε υπόψη τον «ΟΔΗΓΟ ΣΥΜΜΟΡΦΩΣΗΣ ΣΤΟ ΓΕΝΙΚΟ ΚΑΝΟΝΙΣΜΟ ΠΡΟΣΤΑΣΙΑΣ ΔΕΔΟΜΕΝΩΝ (ΓΚΠΔ / GDPR)» [\[http://www.uoc.gr/files/items/7/7133/guidance\\_for\\_compliance\\_with\\_gdpr.p](http://www.uoc.gr/files/items/7/7133/guidance_for_compliance_with_gdpr.pdf) [df\]](http://www.uoc.gr/files/items/7/7133/guidance_for_compliance_with_gdpr.pdf)**

#### <span id="page-4-0"></span>**1.3. Προετοιμασία εξοπλισμού – λογισμικού κωδικοποίησης**

#### **Πριν τη μετάδοση**

Για τη σωστή μετάδοση εκδήλωσης μέσω των εξελιγμένων υπηρεσιών βίντεο θα πρέπει να λαμβάνονται υπ' όψη τα ακόλουθα:

- Να υπάρχει δικτυακή σύνδεση στο χώρο της εκδήλωσης με δυνατότητα upload τουλάχιστον 256 Kbps. Όσο μεγαλύτερο είναι το διαθέσιμο εύρος δικτύου για το upload θα μπορούν να υποστηριχθούν μεγαλύτερες ταχύτητες μετάδοσης και καλύτερη ποιότητα βίντεο προς τον τελικό χρήστη.
- Η/Υ με τα εξής χαρακτηριστικά:
	- o Επεξεργαστική ισχύς τουλάχιστο 2GHz
	- o Μνήμη RAM τουλάχιστον 4GB
	- o Κάρτα καταγραφής βίντεο (video capture card) ή firewire ή ανάλογα με το διαθέσιμο τρόπο σύνδεσης της κάμερας η οποία θα χρησιμοποιηθεί στη μετάδοση. Οι περισσότερες σύγχρονες κάμερες έχουν συνήθως HDMI έξοδο και για τη σύνδεσή τους με τον υπολογιστή απαιτείται κάρτα καταγραφής βίντεο (video capture card) με σύνδεση USB-3.

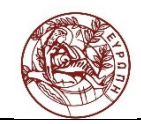

- o Κάρτα ήχου για σύνδεση του μικροφώνου ή την έξοδο του ήχου της κάμερας ανάλογα με το διαθέσιμο τρόπο σύνδεσης της κάμερας η οποία θα χρησιμοποιηθεί στη μετάδοση
- Χρήση εξωτερικής συσκευής ψηφιακής καταγραφής βίντεο (video capture card) για τη σύνδεση εξωτερική ψηφιακής ή αναλογικής κάμερας με τον υπολογιστή που κάνει την κωδικοποίηση του βίντεο και ήχου.
- Βίντεο κάμερα
	- o Web camera χαμηλή ποιότητα
	- o Ψηφιακή κάμερα HD υψηλή ποιότητα
- Μικρόφωνο με σύνδεση σε υπολογιστή
	- o Χρήση του μικροφώνου της εξωτερικής κάμερας Χαμηλή ποιότητα λόγω του ότι θα καταγράφει τον ομιλητή από απόσταση και παράλληλα όλους τους ήχους που είναι κοντά στην κάμερα όπως είναι οι ομιλίες θεατών.
	- o Προτείνεται η χρήση εξωτερικού μικροφώνου που θα συνδέεται είτε ενσύρματα είτε ασύρματα με την εξωτερική κάμερα ή τον υπολογιστή που κωδικοποιεί.

#### <span id="page-5-0"></span>1.4. **Εγκατάσταση, Ρύθμιση του OBS Studio (Open Broadcaster Software) και πραγματοποίηση της μετάδοσης**

Κατεβάζουμε την κατάλληλη έκδοση του OBS Studio (Open Broadcaster Software) από την σελίδα <https://obsproject.com/>

Κατά την εγκατάσταση θα ακολουθήσετε τα απλά βήματα που σας εμφανίζει ο οδηγός και θα υπάρχει περίπτωση να σας ζητηθεί η εγκατάσταση δύο πακέτων (Visual C++ Redistributable Packages).

Αφού ολοκληρωθεί η εγκατάσταση θα πρέπει να δηλώσετε την κάμερά σας ακολουθώντας τα παρακάτω βήματα

#### Επιλογή Studio Mode.

Με την επιλογή studio mode θα εμφανιστούν 2 οθόνες. Στην αριστερή εμφανίζεται το βίντεο σε κατάσταση Preview και στην δεξιά είναι η Live οθόνη που μας εμφανίζει το βίντεο όπως φεύγει για τον βίντεο εξυπηρετητή και στους θεατές.

Το preview μπορεί να έχει διαφορετική εμφάνιση από το live. Για να περάσει το preview στο live επιλέγουμε το Transition.

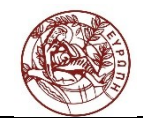

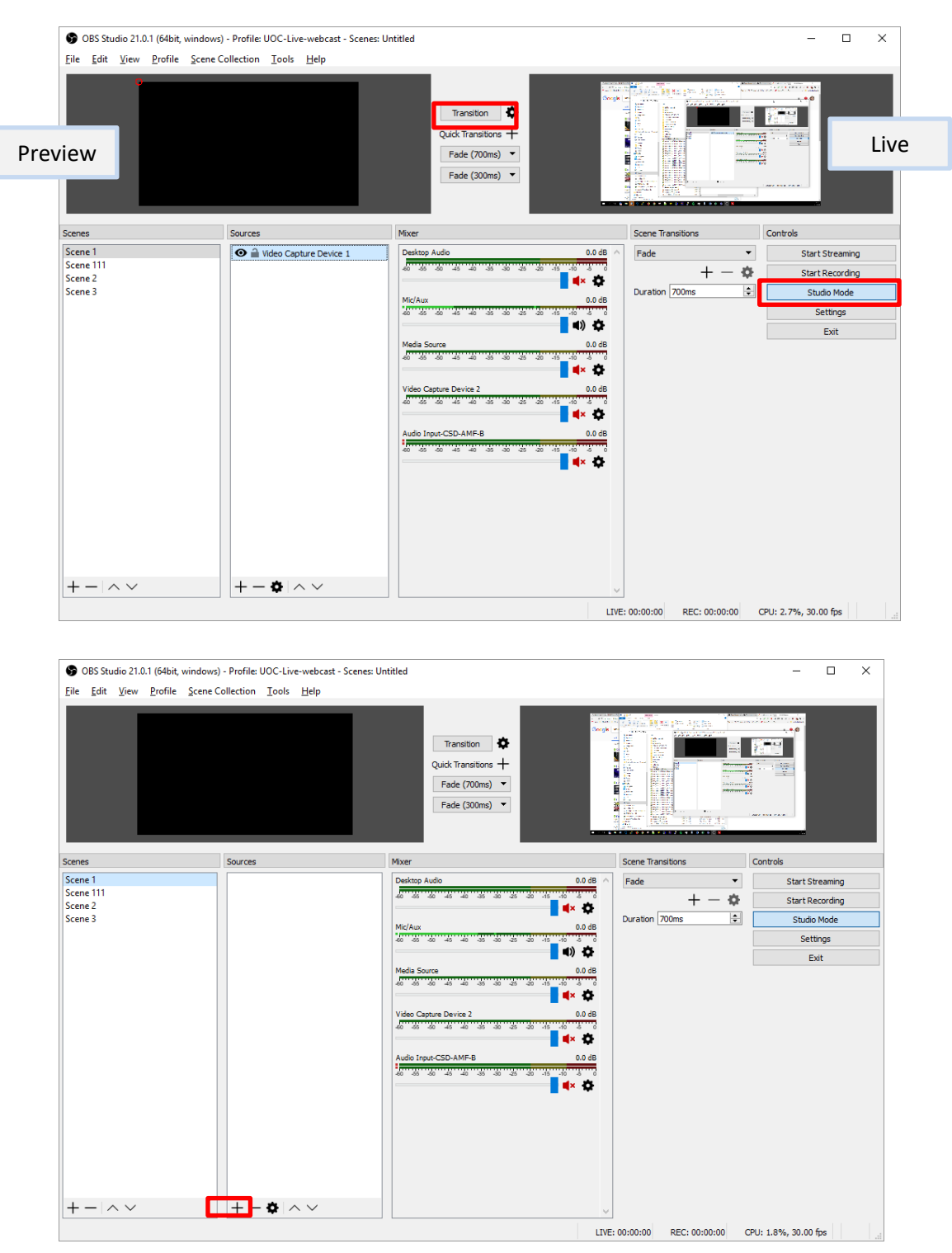

Επιλέγετε το **+** και από το μενού που θα εμφανιστεί το Video capture device αν συνδέσετε webcamera ή την επιλογή που αντιστοιχεί στον εξοπλισμό σας.

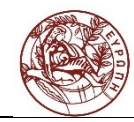

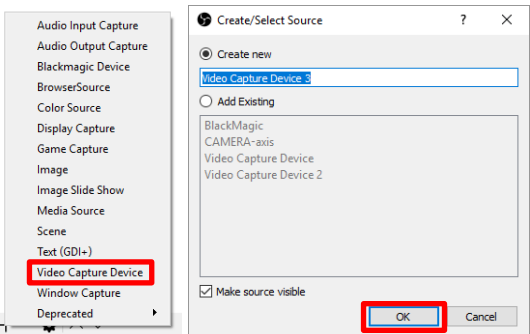

Εδώ μπορείτε να δώσετε το όνομα που επιθυμείτε για εύκολη εύρεση.

Στην επόμενη παράθυρο επιλέγετε την συσκευή σας (Device).

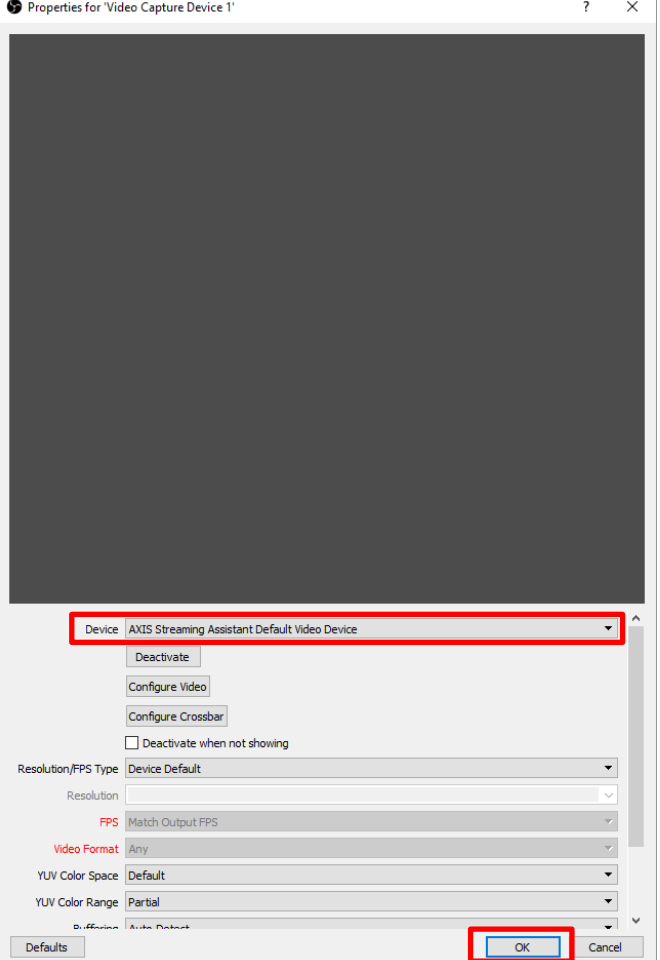

Με τον

**Ρυθμίσεις ροής Μετάδοσης και ανάλυσης βίντεο**  Για τις ρυθμίσεις της μετάδοσης θα πρέπει να εφαρμόσετε τα ακόλουθα : Stream Type αλλαγή σε Custom Streaming Server URL : rtmp://wowza.ucnet.uoc.gr:1935/schlive

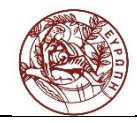

Τα υπόλοιπα πεδία θα τα συμπληρώσετε με πληροφορίες που θα αποσταλούν σε σχετικό email.

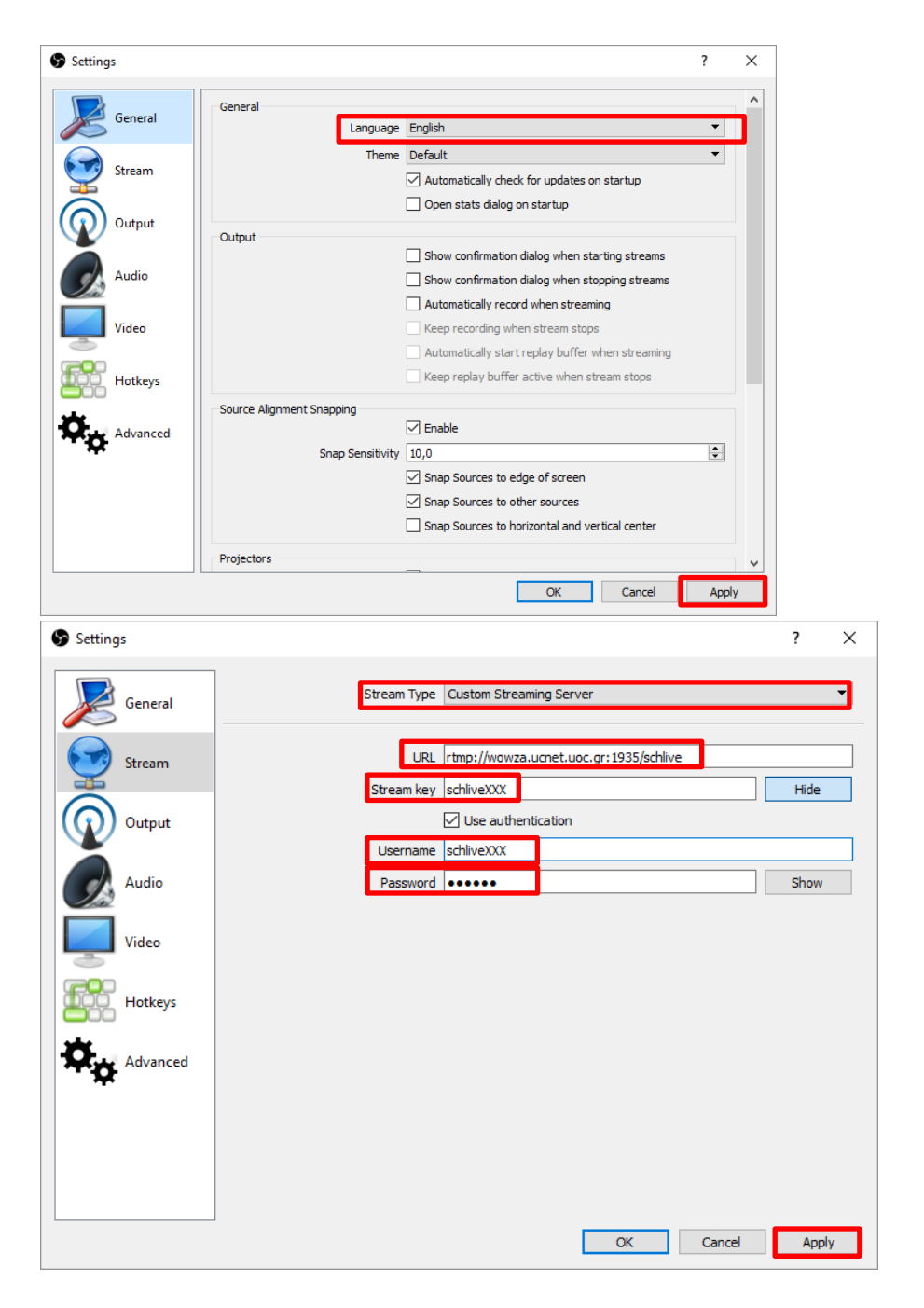

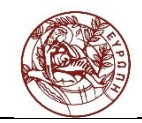

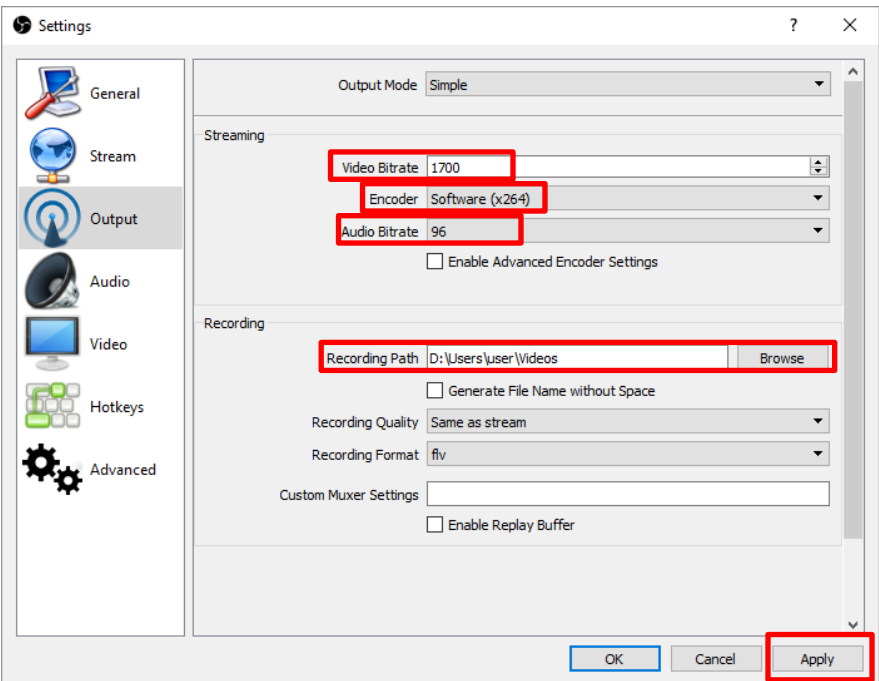

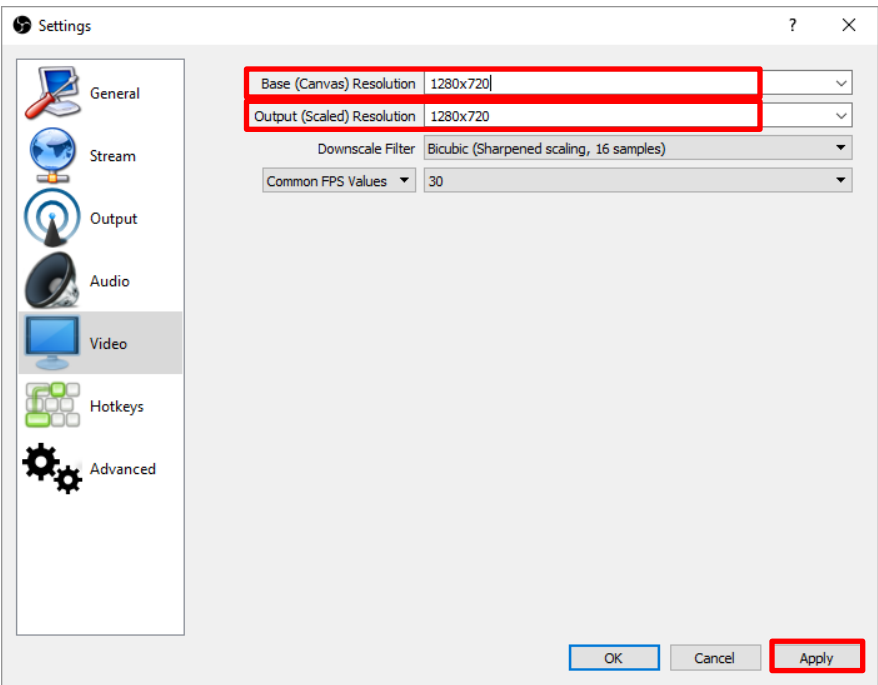

Για την εκκίνηση της μετάδοσης επιλέγετε **Start Streaming**

Για την εκκίνηση της εγγραφής επιλέγετε **Start Recording**

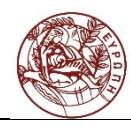

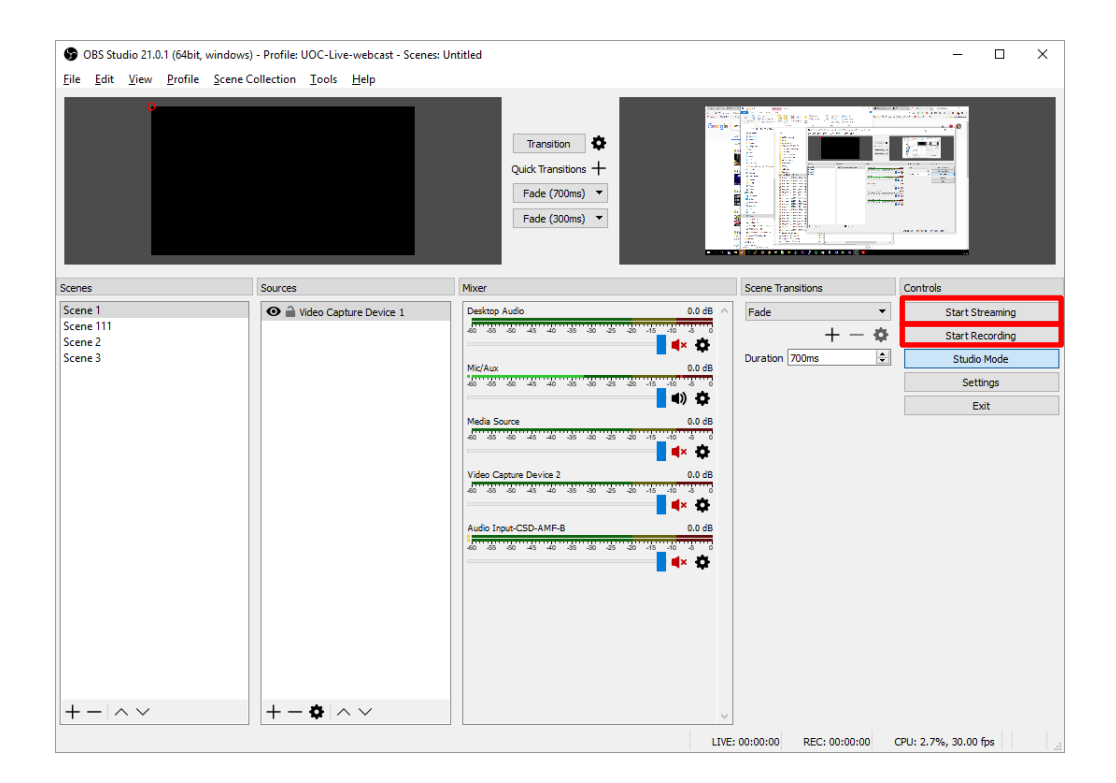